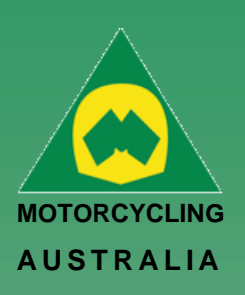

# **Linking Family Account (for pre-existing Members only)**

A new key feature of RiderNet 2.0 is the ability to link Family Members.

Preexisting members can link their partners and or children to their account, controlling and coordinating licences, memberships, and event entries.

Following the below steps will outline how to link Family Members: *Login and click on My Profile > Family Members*

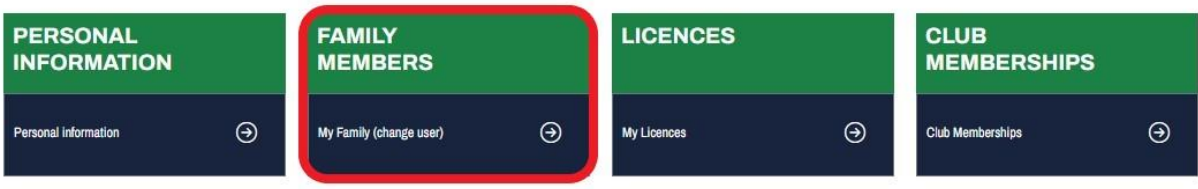

*Then click 'Add Family Member'.*

### *Note: Linking Family Members is only applicable to members under the age of 18 and is limited to a maximum of 10 members.*

To add the existing Members in RiderNet, you need to provide:

- RiderNet ID
- Surname
- Date of Birth

### **Family add - Existing Member**

Profile > Family Add Member

# *Ride. Race. Enjoy.*

Office 38

ABN 83 057 830 083

1 International Drive West Meadows Victoria 3043 Australia

P.O. Box 2162 Gladstone Park Victoria 3043

**Tel: (03) 9684 0500** E: mail@ma.org.au www.ma.org.au

International **Tel: +61 3 9684 0500**

The national body of motorcycle sport in Australia affiliated to the Federation Internationale de Motocyclisme [F.I.M]

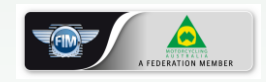

Supported by

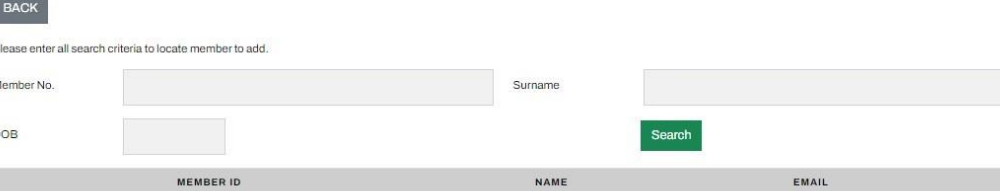

The desired Family Member should then appear.

Click 'Add Family Member'. This will then take you back to your Family Members page, displaying those linked.

### *Note: To remove a Family Member, simply click 'Remove from Family'.*

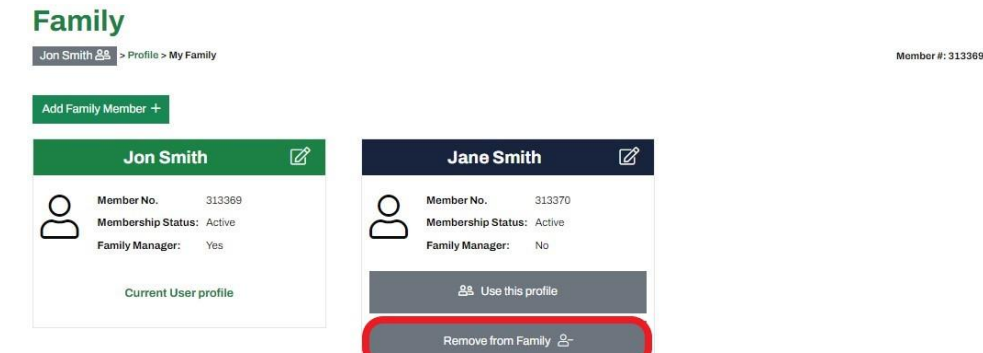

Only Family Managers will have the ability to remove Family Members

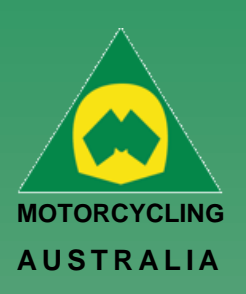

*Ride. Race. Enjoy.* ABN 83 057 830 083

1 International Drive West Meadows Victoria 3043 Australia

P.O. Box 2162 Gladstone Park Victoria 3043

**Tel: (03) 9684 0500** E: mail@ma.org.au www.ma.org.au International **Tel: +61 3 9684 0500**

The national body of motorcycle sport in Australia affiliated to the Federation Internationale de Motocyclisme [F.I.M]

Supported by

Office 38

# **Family User Switch**

Family Managers will be able to switch between users, allowing them to navigate the accounts to purchase a Club Membership, Licence, Enter an Event, etc for each individual family member.

Clicking the account icon on the top right-hand corner of the account and selecting 'My Family' from the drop-down options or,

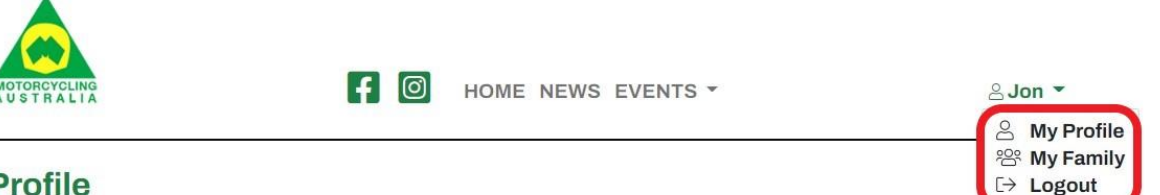

#### **Profile** Jon Smith > Profile

Members can access or change the accounts they are using by either going through their Profile and selecting 'Family Members' or,

# **Profile**

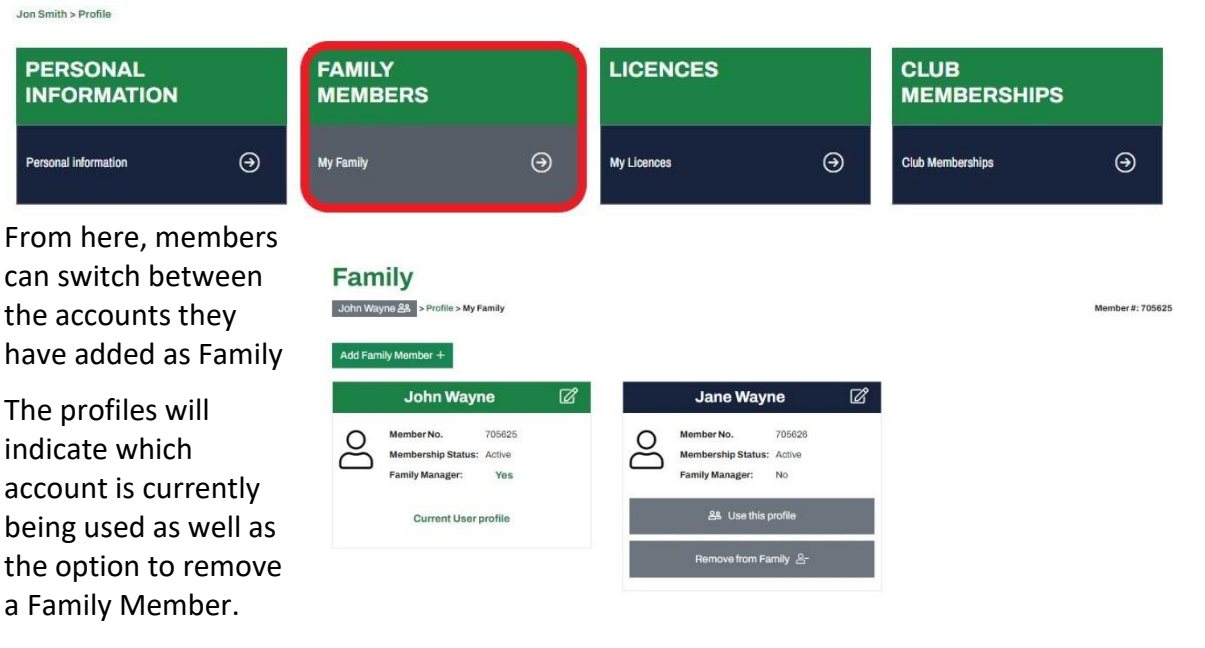

*NOTE: To help identify which account is being used, the members' name will appear atop the lefthand side of the profile.* 

*The initial logged in member will still appear on the top righthand corner of the page with the icon* 

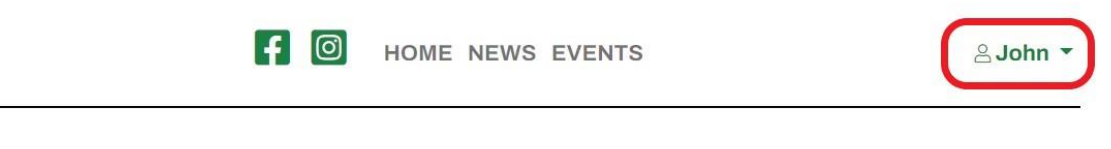

# **Profile** Jane Wayne & Profile

Member #  $705626$